1. Go to https://mystemspace.ca and click on "I have a project".

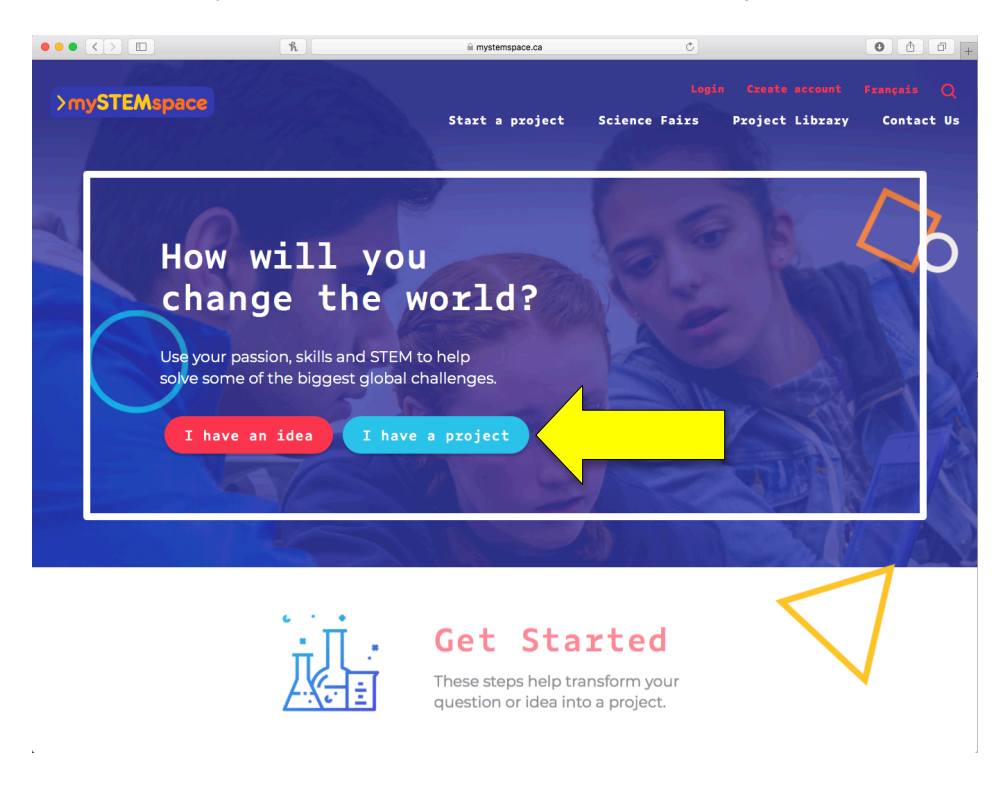

2. Create an account by entering your valid email address , indicate that you attend a Canadian school, and click "Create account".

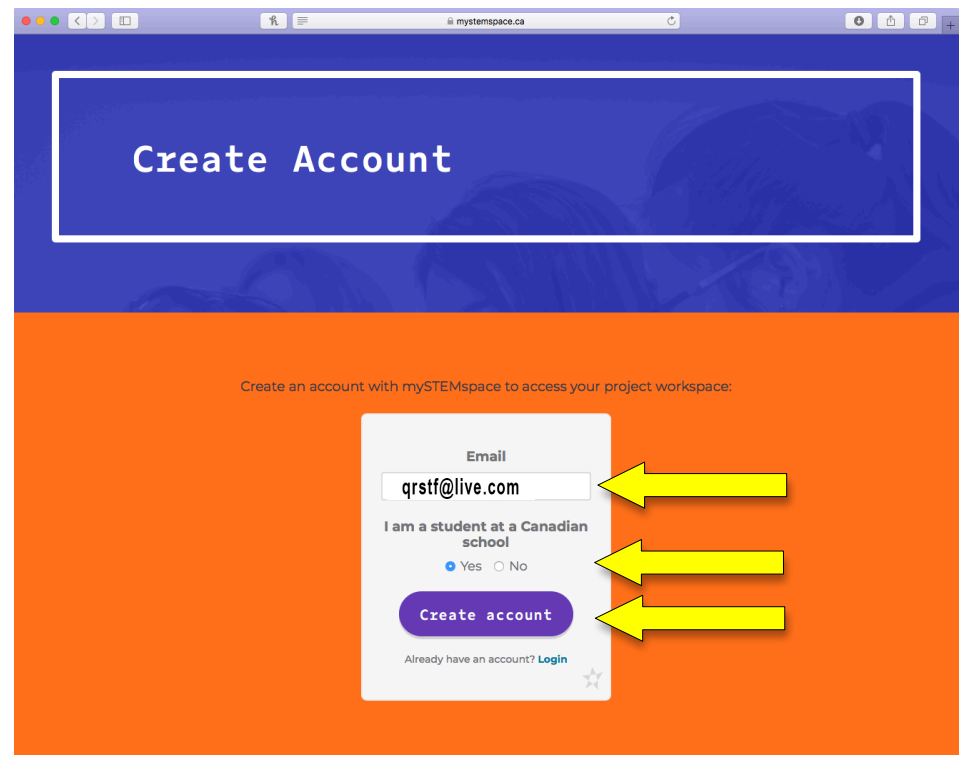

3. You will receive an email to complete account creation. Click on "Set initial password".

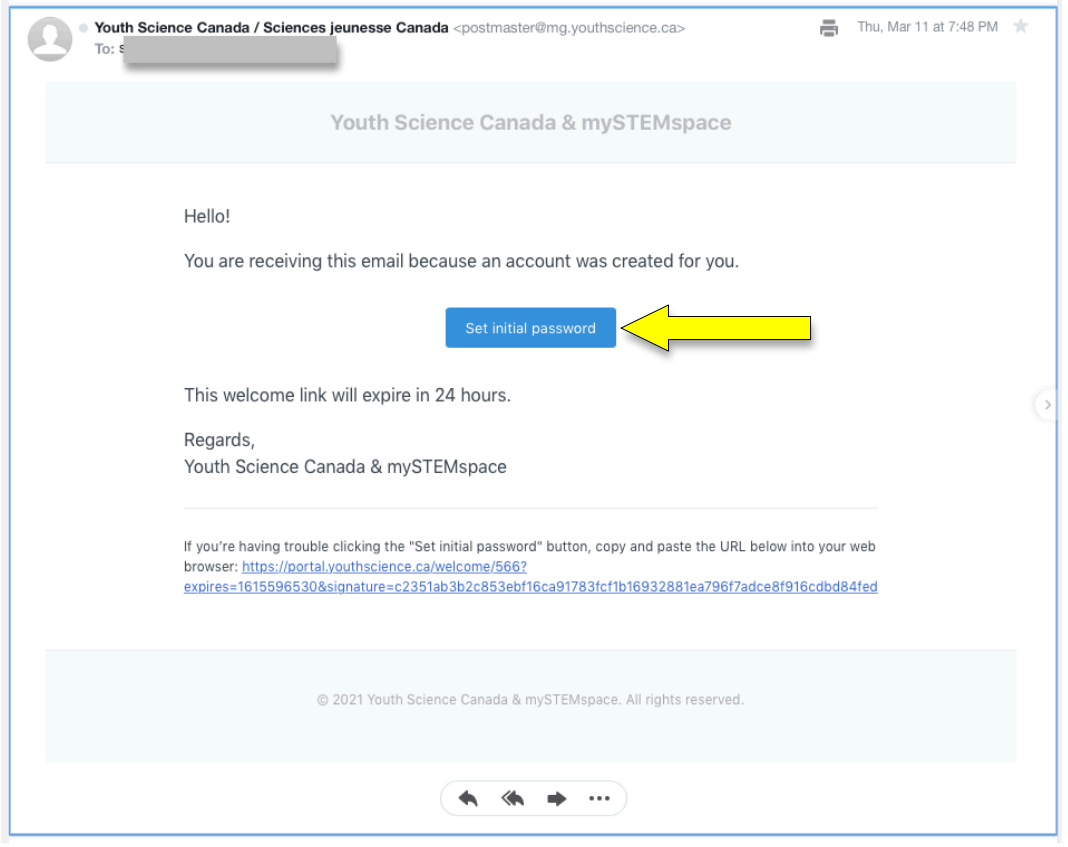

4. Enter the information required to create the account for Youth Science Canada's science fair portal (mySTEMspace). The User Name may take some trys. It is best to use your name. Keep trying. to choose a User Name. Please be sure to select "Quinte" as your region.

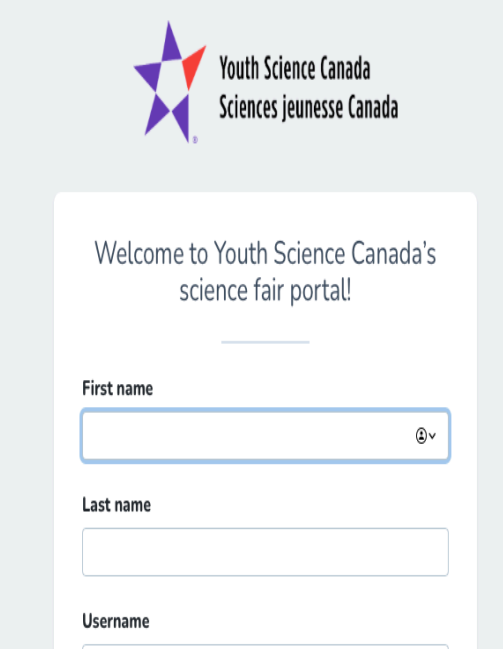

5. Congratulations! You've created your mySTEMspace account! You will notice on the left that you are already associated with this year's QRSTF. Click on the "Registration" link under "QRSTF 2021".

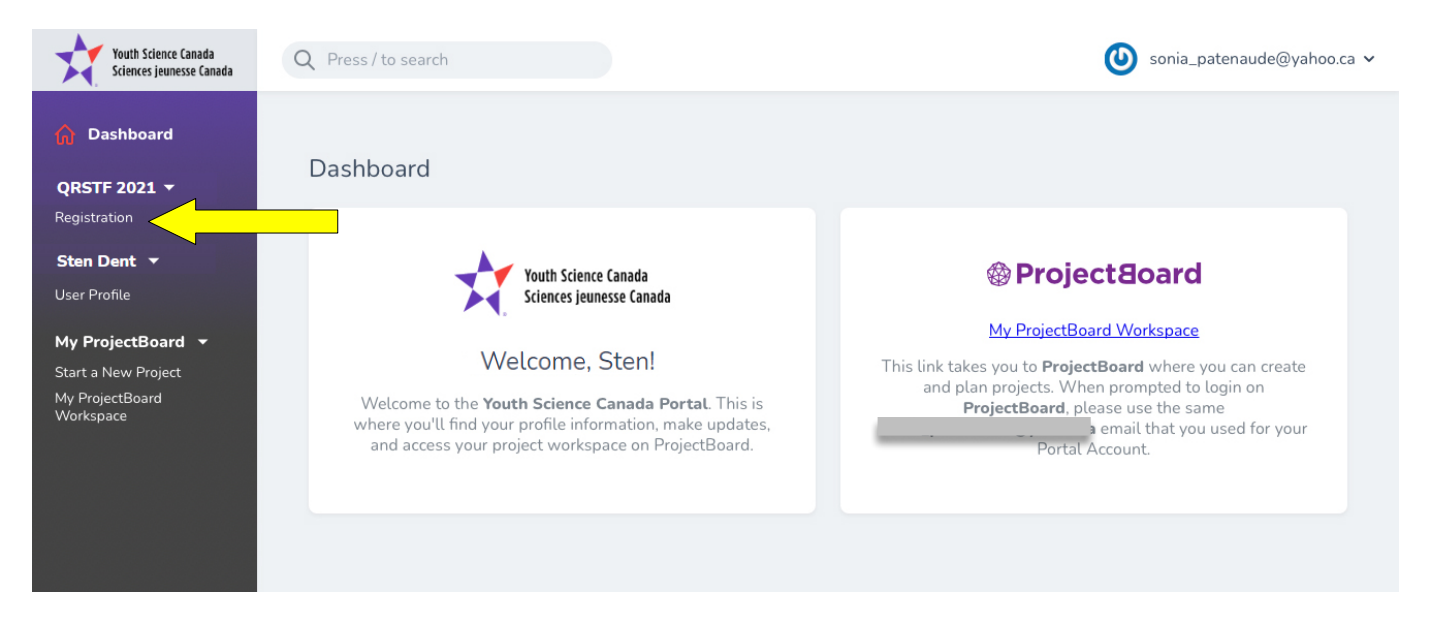

6. You will need to complete the General Contact Information and the School Select sections of the Participant Registration. To edit each section, click on the edit icon.

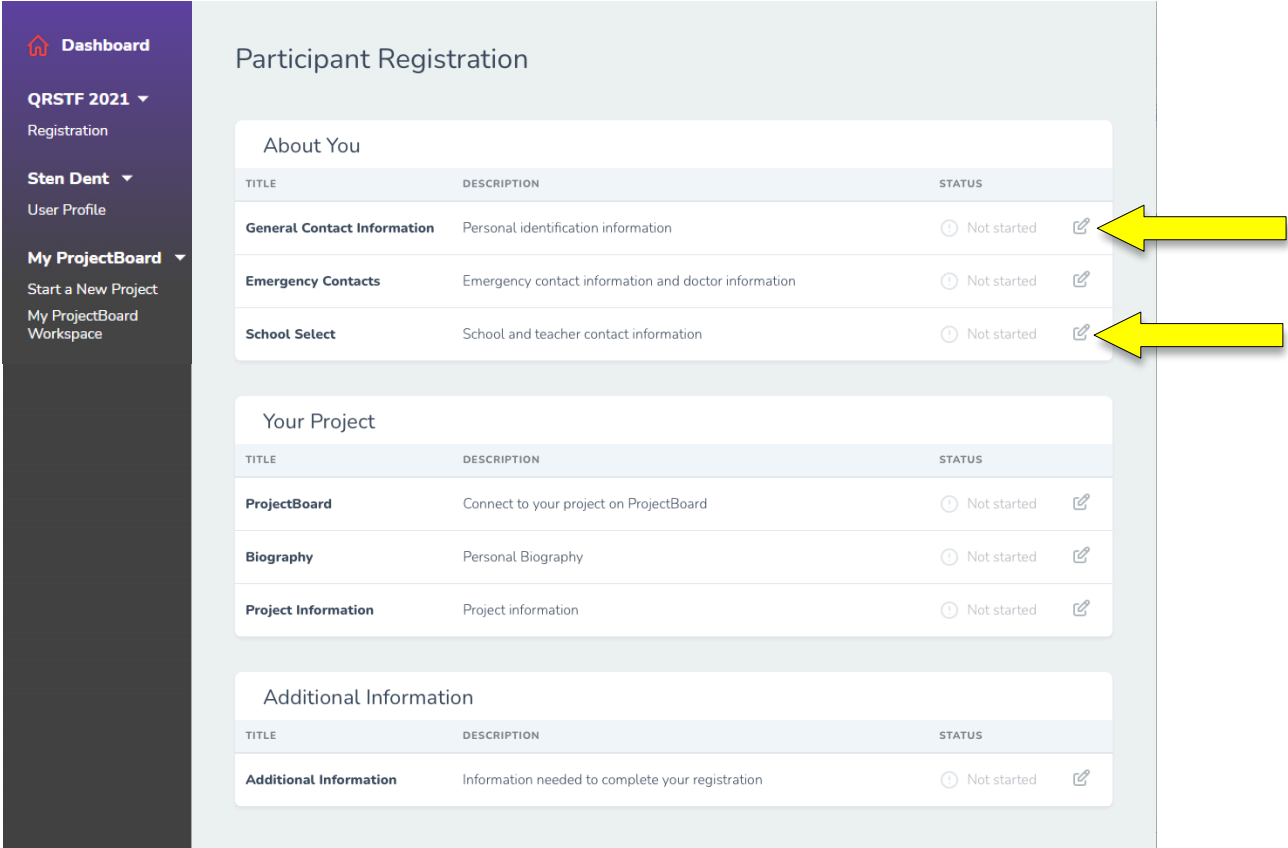

7. On the General Contact Information page, you will only need to complete the required fields – these are marked with a red asterisk (\*). Not all fields are shown in the snapshot below.

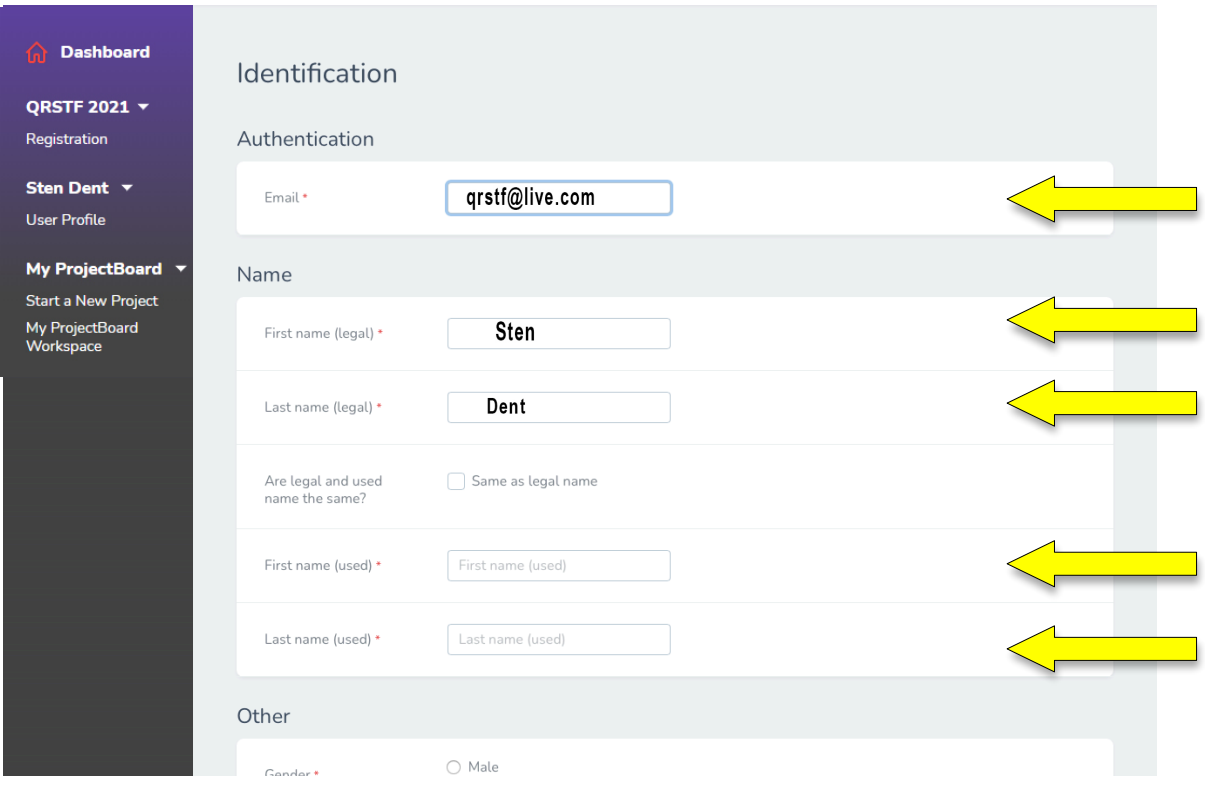

(continued on next page)

8. On the School Select page, you will only need to complete the required fields – these are marked with a red asterisk (\*). Not all fields are shown in the snapshot below.

As you type your school name in the School field, a list of schools will appear – note that you can type any word in your school's name for this search. Select your school from the list. If your school does not appear on the list, please email qrstf@live.com.

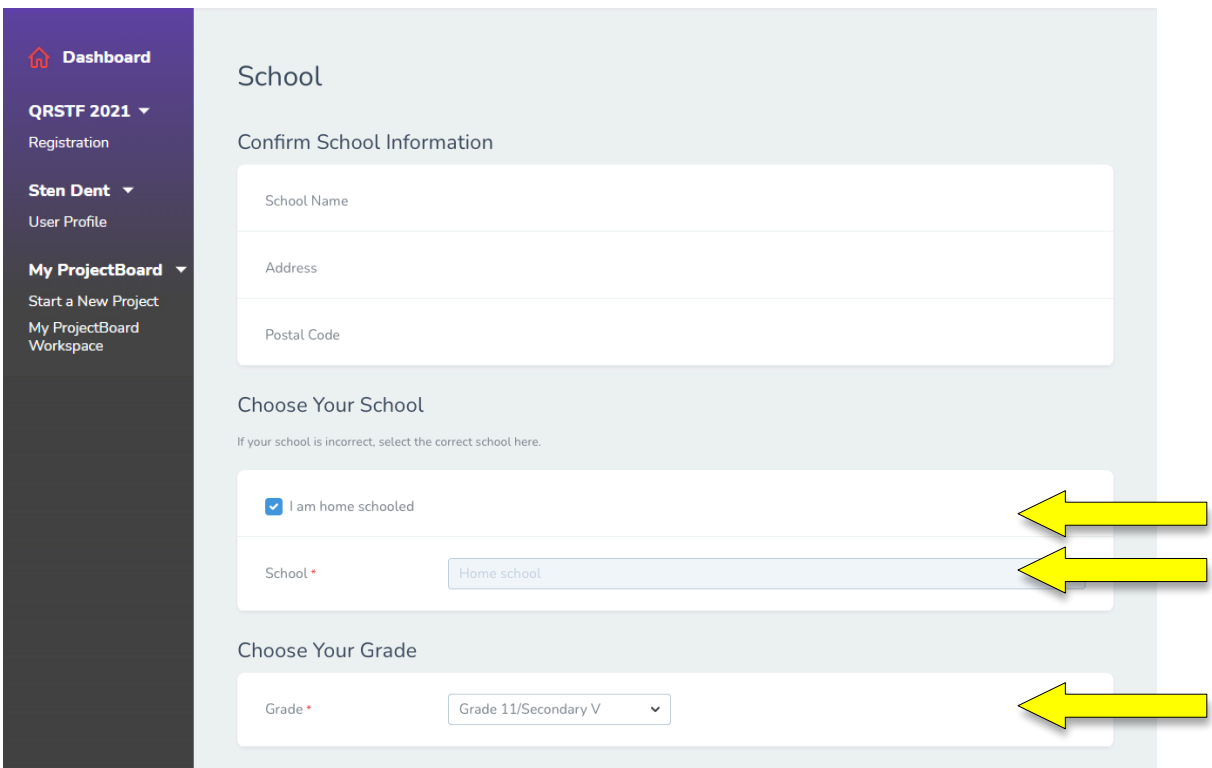

**Contract Contract Contract** 

This concludes the registration process.